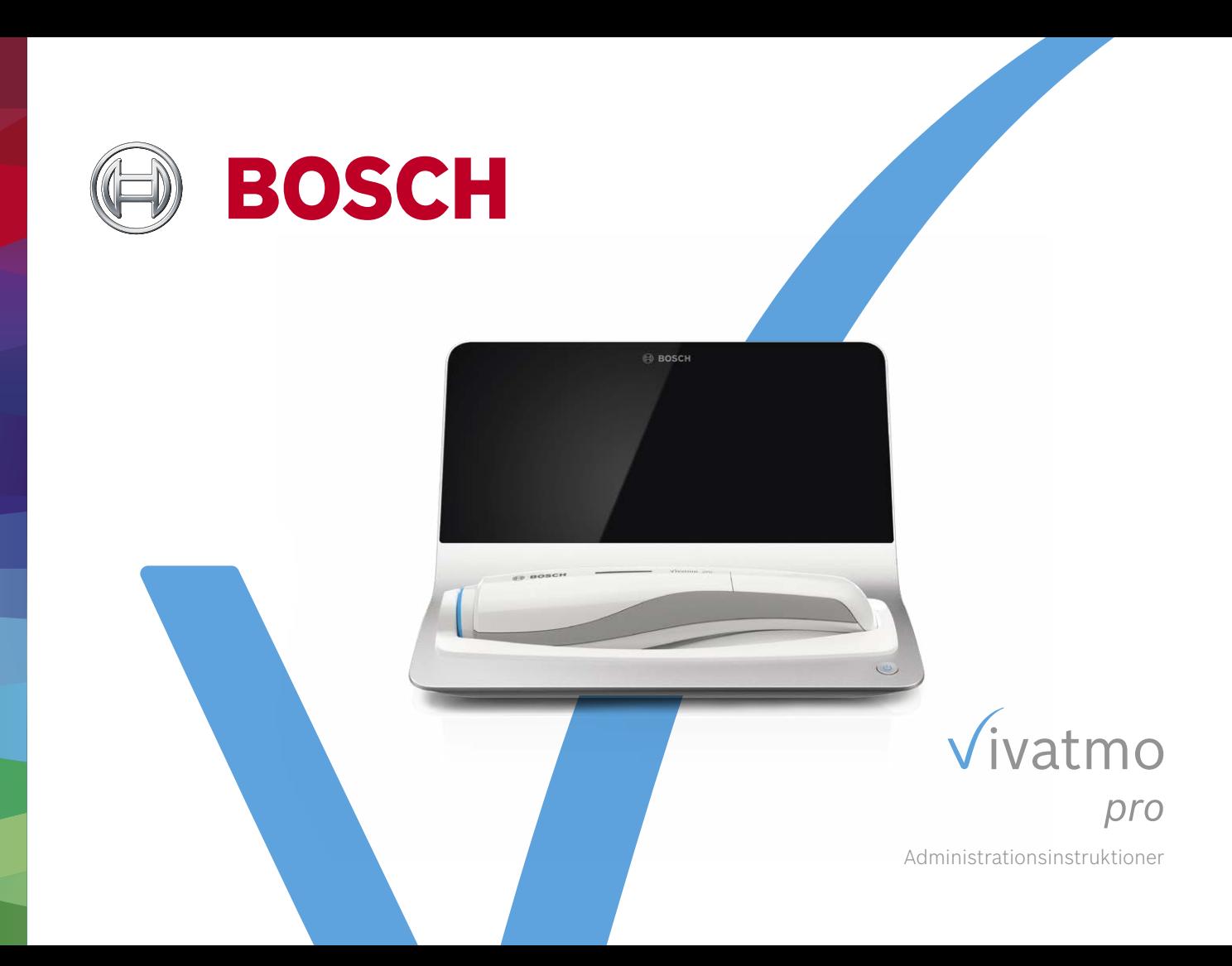

# **Innehåll**

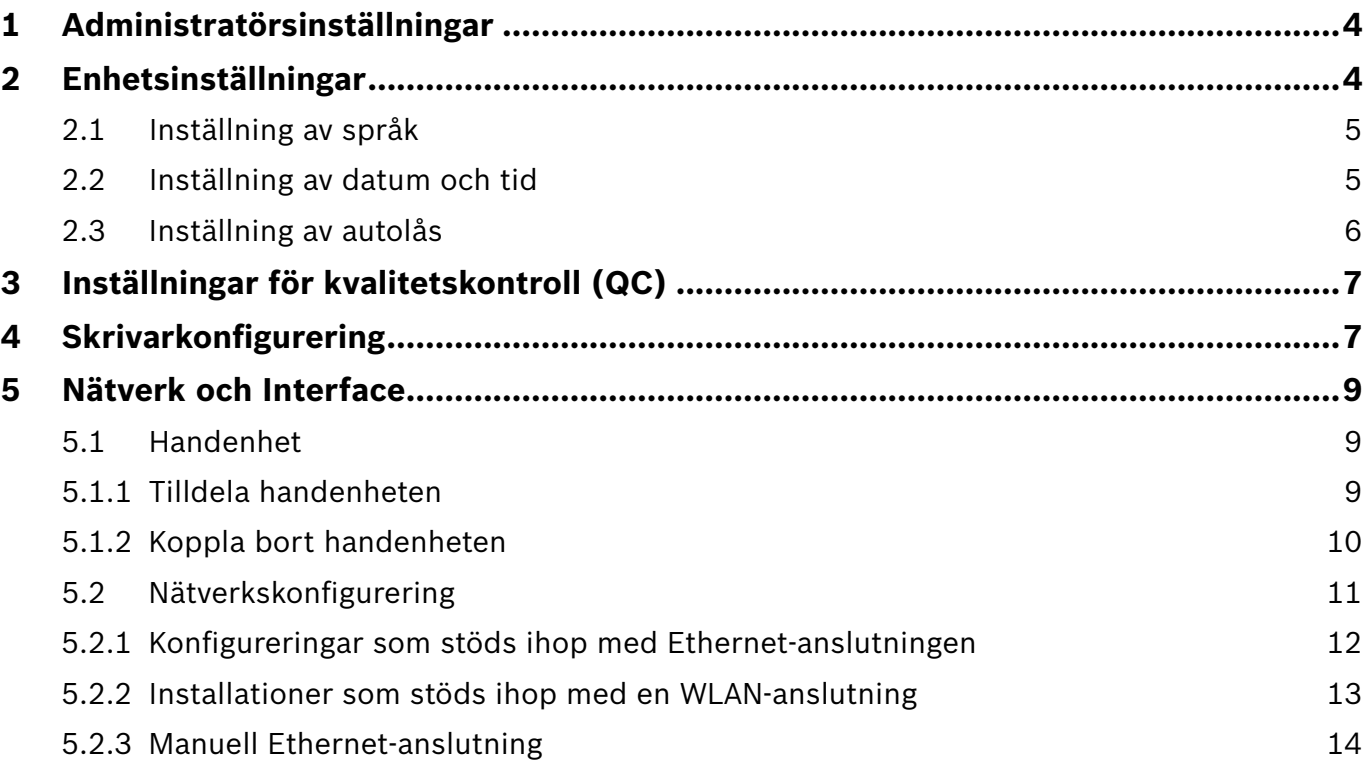

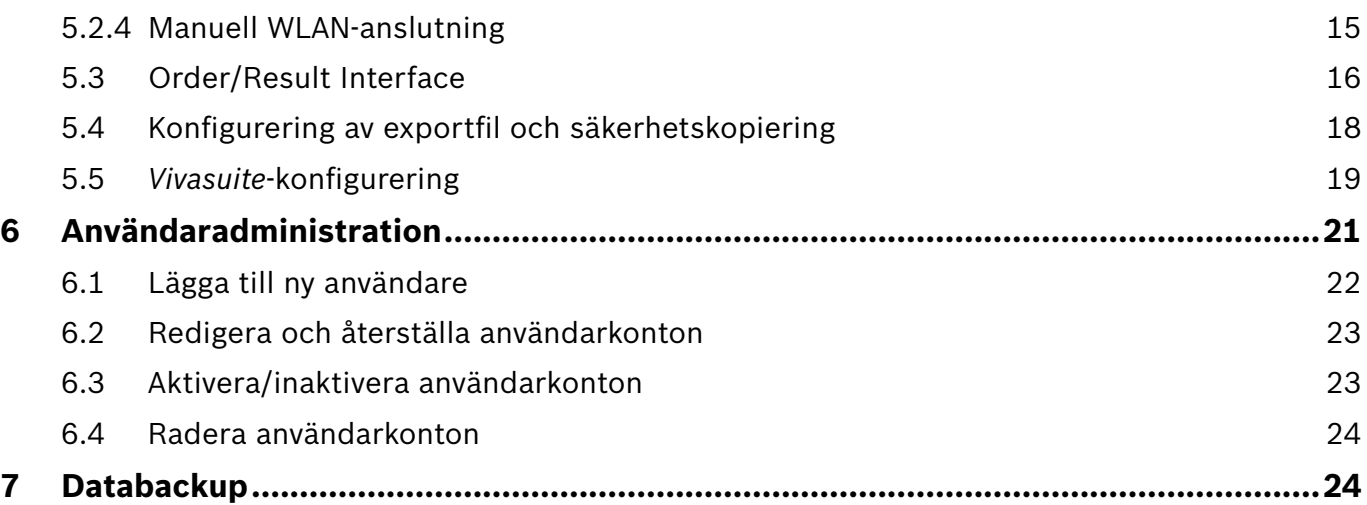

### **1 Administratörsinställningar**

Dessa administrationsinstruktioner kompletterar *Vivatmo pro*-bruksanvisningen som förklarar alla administratörsinställningar för inställningsmenyn.

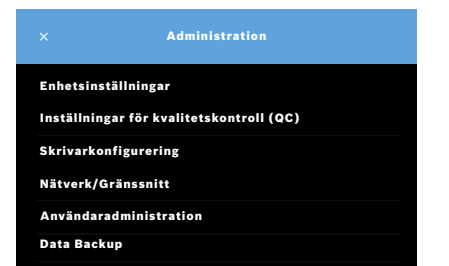

### **2 Enhetsinställningar**

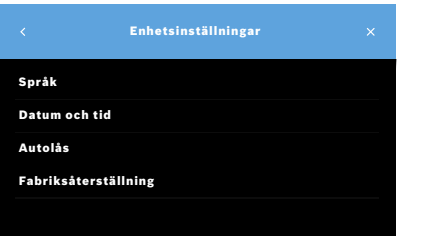

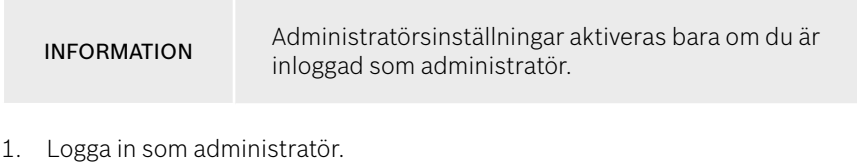

2. Klicka på **ADMINISTRATION** på menyn Inställningar.

3. Klicka på **Enhetsinställningar** på skärmen **Administration**. Skärmen **Enhetsinställningar** öppnas och där kan du ändra språk samt datum och tid, aktivera autolås och göra fabriksåterställning. Fabriksåterställningen återställer alla lagrade data och inställningar.

### **2.1 Inställning av språk**

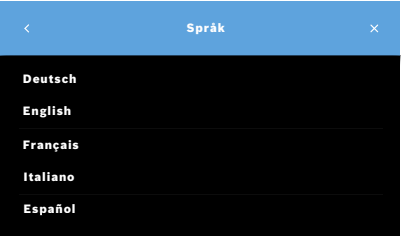

- 1. Klicka på **Språk** på skärmen **Enhetsinställningar**.
- 2. Välj önskat språk.

### **2.2 Inställning av datum och tid**

Tidsformatet är <dd/mm/åååå>, <hh:mm> 0–24.

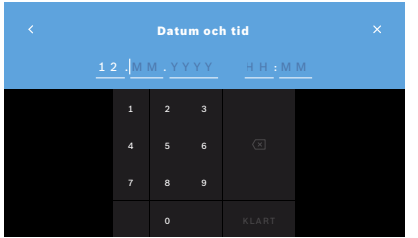

- 1. Klicka på **Datum och tid** på skärmen **Enhetsinställningar**.
- 2. Ange dag, månad, år och klockslag.
- 3. Bekräfta med **KLART**.
- 4. Klicka på **FORTSÄTT** för att bekräfta dina inställningar.

### **2.3 Inställning av autolås**

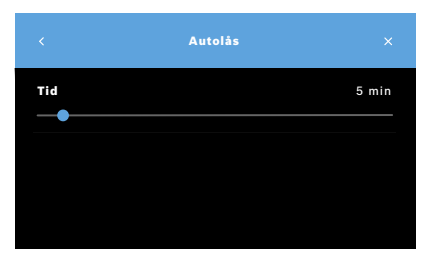

### **Fabriksåterställning**

När autolåset är aktiverat stänger systemet ner för att spara ström och skydda patientdata. Användaren måste logga in igen efter att systemet har låst sig automatiskt.

Du kan ange intervall utifrån vilka behov som finns i den kliniska miljön.

- 1. Klicka på **Autolås** på skärmen **Enhetsinställningar**.
- 2. Markera den blå punkten och flytta den till önskad autolåstid.

Fabriksåterställningen tar bort alla lagrade mätningar från basstationen samt alla data om patienter och användare. Datum och tid återställs och handenheten är inte ansluten efteråt.

INFORMATION Använd bara fabriksåterställning innan enheten ska slängas eller skickas på service.

## **3 Inställningar för kvalitetskontroll (QC)**

Externa QC-tester används för att kontrollera mätningar gjorda med *Vivatmo pro*-handenheten i jämförelse med referenskoncentrationer av kväveoxid (NO).

Inställningar för kvalitetskontroll kan endast nås av administratörer. QC-inställningarna innehåller QC-status, intervall och antal mätningar.

För ytterligare information, se "6.2 Kvalitetskontroll (QC)" i Allmän manual.

## **4 Skrivarkonfigurering**

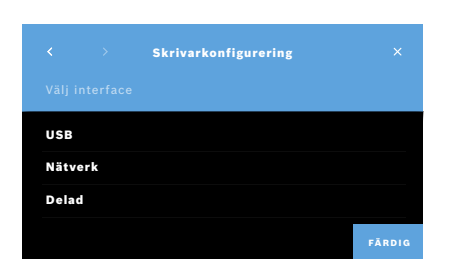

- 1. Klicka på **Skrivarkonfigurering** på skärmen **Administration**. Skärmen **Lista över skrivare** öppnas. Standardskrivaren är markerad.
- 2. Välj **Lägg till skrivare**.
- 3. Välj önskat skrivar-interface:
	- USB
	- Nätverk
	- Delad

Klicka på **högerpilen** för att komma till skärmen **Välj skrivare**.

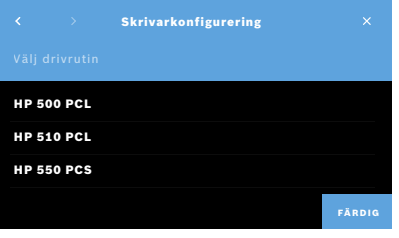

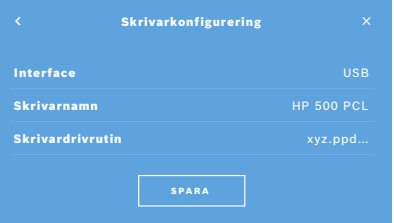

INFORMATION Utskriftsdata skickas okrypterade.

- 4. Välj önskad skrivare på skärmen **Välj skrivare**.
- 5. Klicka på **högerpilen** för att komma till skärmen **Välj skrivardrivrutin**.
- 6. Välj **skrivardrivrutin**.

#### Skärmen **Skrivarkonfigurering** visas.

7. Bekräfta med **SPARA** för att spara skrivarkonfigureringen. Listan över skrivare visas.

Komponenter i listan över skrivare:

- 1. Markera den skrivare du vill använda som standardskrivare.
- 2. Klicka på **Radera** för att radera en skrivare från listan.
- 3. Klicka på **x** för att stänga listan.

## **5 Nätverk och Interface**

### **5.1 Handenhet**

#### **5.1.1 Tilldela handenheten**

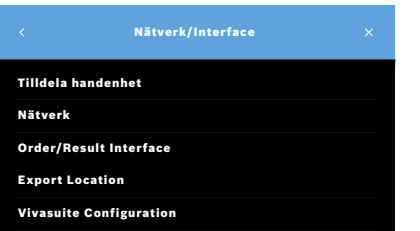

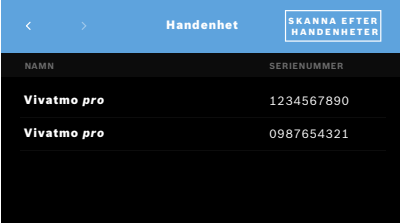

- 1. Klicka på **Nätverk/Interface** på skärmen **Administration**.
- 2. Klicka på **Tilldela handenhet** på skärmen **Nätverk**.
- 3. Sätt på handenheten.

#### 4. Klicka på **SKANNA EFTER HANDENHETER**.

5. Vänta tills skanningsprocessen är klar.

En lista över aktiva handenheter visas.

Om det inte finns någon aktiv handenhet visas följande meddelande: "Inga handenheter tillgängliga".

- 6. Jämför numret för *Vivatmo pro*-handenheten i listan med serienumret under symbolen  $\boxed{\text{SN}}$  på handenhetens handtag.
- 7. Välj vilken *Vivatmo pro*-handenhet från listan som ska installeras med din *Vivatmo pro*-basstation.
- 8. Konfigureringsskärmen öppnas. Handenheten och basstationen ansluts automatiskt till varandra.

*Vivatmo pro*-handenheten och *Vivatmo pro*-basstationen visar nu samma datum och tid.

INFORMATION Om QC är aktiverad ska en QC-mätning utföras när en ny handenhet har tilldelats. Basstationens programvara lagrar handenhetens QC-status efter varje mätning.

#### **5.1.2 Koppla bort handenheten**

Om en annan handenhet redan hade installerats kan den kopplas bort med hjälp av knappen **Släpp handenhet**. Om du vill slänga den gamla handenheten ska minnet rensas och batteriet tas ut.

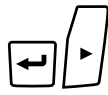

m

Ūv

 $\overline{\phantom{0}}$ 

LL

1. Håll ner **ENTER** och **högerpilen** i 3 sekunder.

Symbolen **Rensa minne** visas.

- 2. Välj symbolen med bocken med hjälp av **pilarna**.
- 3. Tryck på **ENTER** för att bekräfta rensning av minnet.

En animering visas och symbolen **Rensa minne** blinkar.

- 4. Tryck på **ENTER** för att gå tillbaka till huvudskärmen.
- 5. Stäng av handenheten.

### **5.2 Nätverkskonfigurering**

*Vivatmo pro* kan anslutas till ett lokalt nätverk och på så sätt ta emot mätuppdrag, skicka tillbaka mätresultat, exportera patientrelaterade mätdata eller göra utskrifter på en skrivare i nätverket. *Vivatmo pro* har stöd för anslutning via Ethernet och trådlöst via WLAN.

INFORMATION *Vivatmo pro* **får inte användas i oskyddade nätverk.** Datasäkerhet med användarautentisering ska användas i enlighet med lokala riktlinjer för datasäkerhet. Data skickas okrypterade.

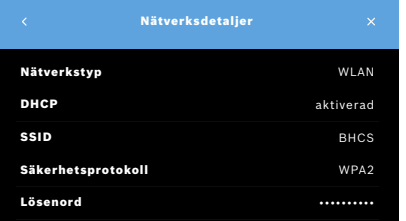

- 1. Klicka på **Nätverk** på skärmen **Nätverk/Interface**.
- 2. Om nätverksåtkomsten redan har konfigurerats väljer du **Visa nätverkskonfigurering**. **Nätverksdetaljer**:
	- **Nätverkstyp**: WLAN eller Ethernet.
	- **DHCP**: **D**ynamic **H**ost **C**onfiguration **P**rotocol När DHCP är aktiverat stöder enheten konfigureringen av nätverket.
	- **SSID**: **S**ervice **S**et **Id**entifier Visar namnet på WLAN-nätverket.
	- **Säkerhetsprotokoll**: Visar vilket säkerhetsprotokoll som används för systemet.
	- **Lösenord**: Visar nätverkets lösenord.

#### **5.2.1 Konfigureringar som stöds ihop med Ethernet-anslutningen**

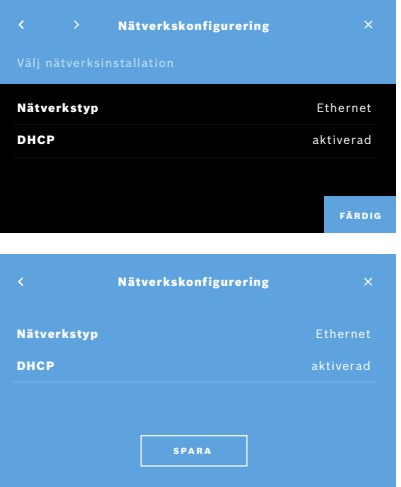

- 1. Sätt i Ethernet-sladden i Ethernet-porten på baksidan av *Vivatmo pro*basstationen.
- 2. Klicka på **Konfigurera nätverk** på skärmen **Nätverk**.
- 3. Välj nätverkstypen **Ethernet** i listrutan.
- 4. Aktivera **DHCP**.
- 5. Bekräfta med **SPARA**.

#### **5.2.2 Installationer som stöds ihop med en WLAN-anslutning**

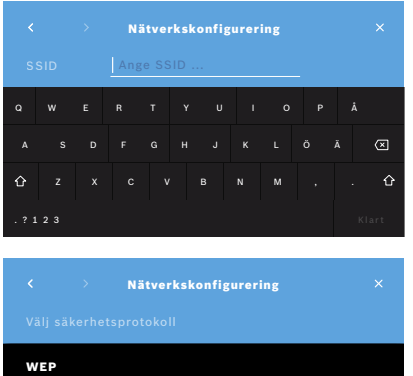

WPA WPA2

- 1. Klicka på **Konfigurera nätverk** på skärmen **Nätverk**.
- 2. Välj nätverkstypen **WLAN**.
- 3. Aktivera **DHCP**.
- 4. Ange WLAN-namnet på skärmen **Nätverkskonfigurering**.
- 5. Klicka på **högerpilen** eller knappen **KLART** för att lämna skärmen.
- 6. Välj det säkerhetsprotokoll som är aktiverat i ditt WLAN.
- 7. Klicka på **högerpilen** för att lämna skärmen.
- 8. På nästa skärm anger du WLAN-lösenordet för ditt WLAN.
- 9. Klicka på **högerpilen** eller bekräfta med **KLART** för att lämna skärmen.
- 10. Bekräfta med **SPARA**.

#### **5.2.3 Manuell Ethernet-anslutning**

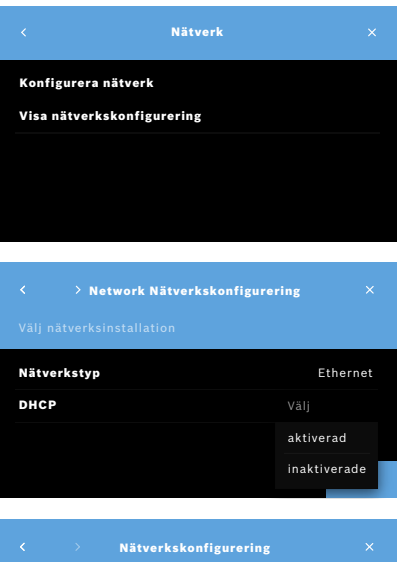

- 1. Sätt i Ethernet-sladden i Ethernet-porten på basstationen.
- 2. Klicka på **Konfigurera nätverk** på skärmen **Nätverk**.

- 3. Välj **Ethernet** som **Nätverkstyp**.
- 4. Inaktivera **DHCP**.

- 5. Ange en **IP-adress** och subnet-mask för nätverket.
- 6. Ange **gateway-ID**.
- 7. Klicka på **högerpilen** eller bekräfta med **KLART** för att lämna skärmen.

IP-adress Ange IP-adress

4 5 6

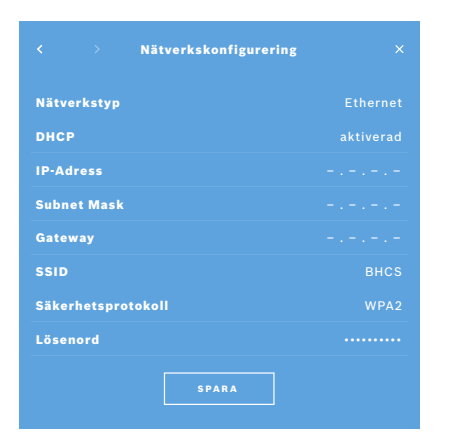

8. Bekräfta med **SPARA**.

#### **5.2.4 Manuell WLAN-anslutning**

- 1. Klicka på **Konfigurera nätverk** på skärmen **Nätverk**. Skärmen **Nätverkskonfigurering** öppnas.
- 2. Välj nätverkstypen **WLAN**.
- 3. Inaktivera **DHCP**.
- 4. Gå igenom steg 4 till 8 i "5.2.2 Installationer som stöds ihop med en WLAN-anslutning".
- 5. Gå igenom steg 5 till 8 i "5.2.3 Manuell Ethernet-anslutning". Vid lyckad konfigurering visas skärmen **Nätverkskonfigurering**.
- 6. Bekräfta med **SPARA**.

### **5.3 Order/Result Interface**

*Vivatmo pro* kan ta emot mätningsuppdrag från och skicka resultat till elektroniska patientrapportsystem (ERP) om nätverket är konfigurerat. Interface-standarderna GDT (German Data Transfer) och HL7 stöds.

Om du vill konfigurera interface enligt patienthanteringssystemet följer du installationsguiden:

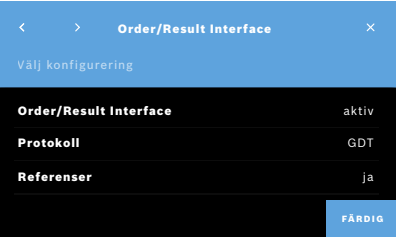

- 1. Klicka på **Nätverk/Interface** på skärmen **Administration**.
- 2. Klicka på **Order/Result Interface** på skärmen **Nätverk och Interface**. Här kan du välja:
	- **Konfigurera Interface** om du vill ändra inställningarna.
	- **Visa Interface-konfigurering** om du vill visa aktuella inställningar.

Klicka på **Konfigurera Interface** om du vill ändra inställningar.

- 3. Aktivera **Order/Result Interface**. Systemet behåller interface-inställningarna även när det är inaktiverat.
- 4. Klicka på **högerpilen** för att komma till nästa skärm. Välj önskad protokollstandard: **HL7** eller **GDT**.
- 5. Välj **Ja** för autentisering om **Order/Result Interface** är åtkomstkontrollerat via användarnamn och lösenord.

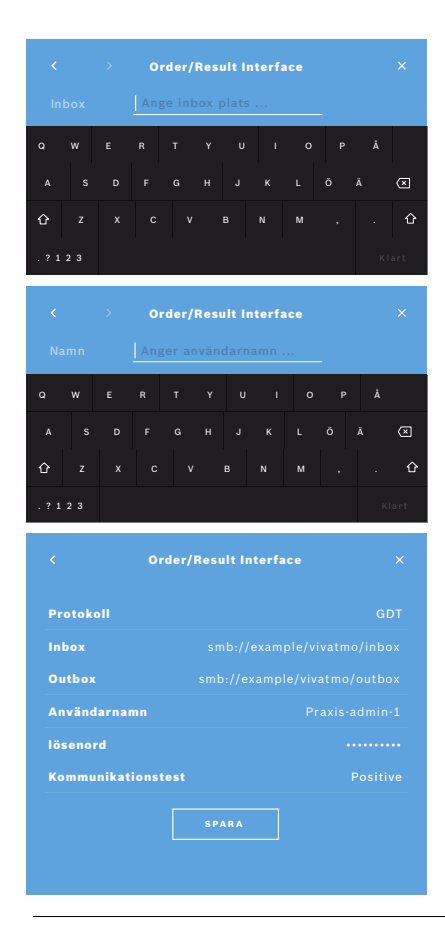

- 6. Definiera platsen för inboxen för inkommande mätningsuppdrag i enlighet med din organisations IT-definitioner.
- 7. Upprepa proceduren för platsen för outboxen.
- 8. Bekräfta med **KLART**.

Om autentisering krävs, gå igenom steg 9 till 13.

- 9. Ange användarnamnet för att komma åt data från EPR-systemet.
- 10. Bekräfta med **KLART** för att komma till nästa skärm.
- 11. Ange lösenordet för att komma åt data från EPR-systemet.
- 12. Bekräfta med **KLART**.

Inställningarna för **ORDER/RESULT INTERFACE** visas samt resultatet från ett kommunikationstest.

13. Kontrollera informationen och bekräfta med **SPARA** om allt stämmer. På startsidan visas nu uppdragsknappen, se "2.1 Skärmens komponenter" i Allmän manual.

Om du raderar inbox och outbox försvinner uppdragsknappen från startsidan.

### **5.4 Konfigurering av exportfil och säkerhetskopiering**

Du kan exportera data från patientrapporter (se "5.1 Patientrapporter" i Allmän manual) eller säkerhetskopiera alla data om mätningar och patient (se "7 Databackup") till en definierad lagringsplats. Lagringsplatsen kan gärna vara ett USB-minne eller en nätverksenhet. Exportfiler för en patient kan identifieras med tidsstämpel och patientens namn. Exportdata skickas okrypterade. Backupfilen lagras i krypterad form och kan bara laddas upp på samma basstation.

Följ konfigureringsguiden för konfigurering:

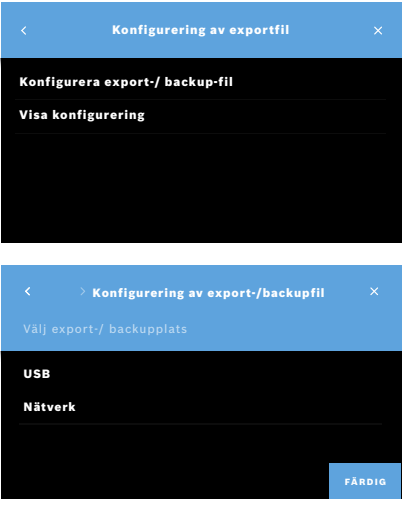

- 1. Klicka på **Nätverk och Interface** på skärmen **Administration**.
- 2. Klicka på **Exportplats** på skärmen **Nätverk och Interface**.

- 3. Välj **Konfigurera export-/ backup-fil** om du vill ändra inställningar.
- 4. Definiera platsen för lagring av export- och backup-filer på USB eller nätverksenhet i enlighet med din organisations IT-definitioner. Sökvägen ska alltid avslutas med "/"-symbol.

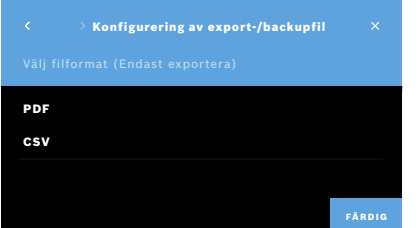

- 5. Välj **CSV** eller **PDF** som exportformat. Inställningarna för **Exportplats** visas.
- 6. Kontrollera informationen och bekräfta med **SPARA** om allt stämmer.

### **5.5** *Vivasuite***-konfigurering**

*Vivasuite* är *Vivatmo*s digitala ekosystem som tillåter användning av tjänster som enhetshantering och programvaruuppdatering på distans. *Vivasuite* körs i Bosch IoT-moln med högsta standard kring IT-säkerhet och datasekretess.

Det krävs att *Vivasuite* är registrerat och att din enhet är parkopplad. Enheten måste vara kopplad till ett internetanslutet nätverk.

Gör så här för att ansluta *Vivatmo pro* till *Vivasuite*:

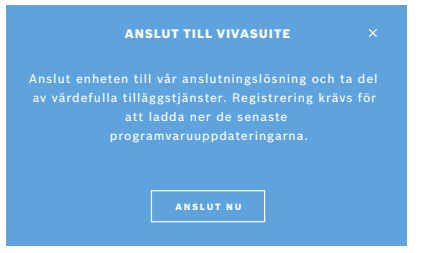

- 1. *Vivasuite*: Registrera ett konto på www.vivasuite.com och logga in på ditt konto.
- 2. *Vivatmo pro*: Klicka på **Nätverk/Interface** på skärmen Administration. Klicka på **Vivasuite**-*konfigurering* på skärmen **Nätverk/Interface**.
- 3. *Vivatmo pro*: Klicka dig igenom introduktionen och konfigurera din nätverksanslutning (mer information finns i "5.2 Nätverkskonfigurering") tills parkopplingskoden visas på enheterna.

#### Gå till webbplatsen www.vivasuite.com från en dator, surfplatta eller smarttelefon. Skapa ett konto och parkoppla din enhet med PARKOPPLA ENHET

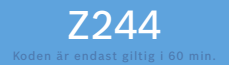

följande parkopplingskod:

#### 4. *Vivasuite*: Klicka på **Lägg till enhet**.

- 5. *Vivasuite*: Ange parkopplingskoden som visas på *Vivatmo pro*.
- 6. *Vivatmo pro*: Nu visas bekräftelseskärmen.

#### Gör så här för att koppla bort *Vivatmo pro* från *Vivasuite*:

 $\overline{\mathbf{x}}$ 

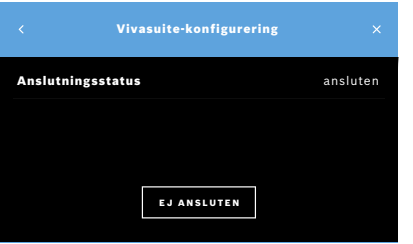

- 1. *Vivatmo pro*: Klicka på **Vivasuite**-*konfigurering* på skärmen **Nätverk/ Interface**.
- 2. *Vivatmo pro*: Välj **Ej ansluten**. Du måste bekräfta ditt val innan enheten kopplas bort.

### **6 Användaradministration**

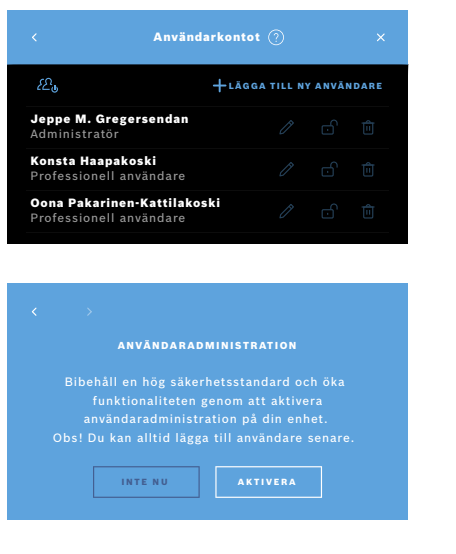

1. Klicka på **Användaradministration** på skärmen **Administration**.

Åtkomstkontroll enligt användarkonton kan inaktiveras med knappen

.

Om **ANVÄNDARADMINISTRATION** inte aktiveras under konfigureringsprocessen öppnas skärmen **Användarkontot** så att du kan **AKTIVERA** enskilda användarkonton.

INFORMATION

Genom att inaktivera användaradministrationen behålls användarinställningarna för senare användning. Se även "3.2.1 Användarkoncept" i Allmän manual.

INFORMATION Systemet kräver minst en administratörsinloggning. Om administratören glömmer sin lösenkod måste *Vivatmo pro* återställas av en servicetekniker.

### **6.1 Lägga till ny användare**

Följ konfigureringsguiden för att lägga till en ny användare:

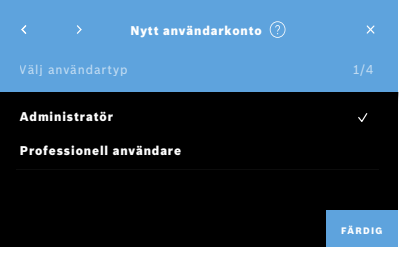

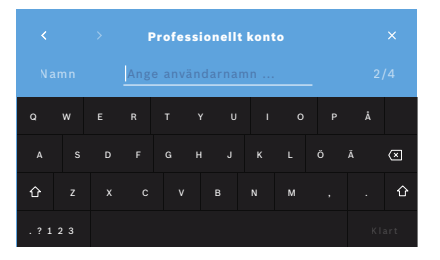

- 1. Klicka på **+ LÄGGA TILL NY ANVÄNDARE** på skärmen **Användarkontot**.
- 2. Välj önskad **användartyp**, se "3.2.1 Användarkoncept" i Allmän manual:
	- Administratör
	- Professionell användare

3. Ange användarens **namn**.

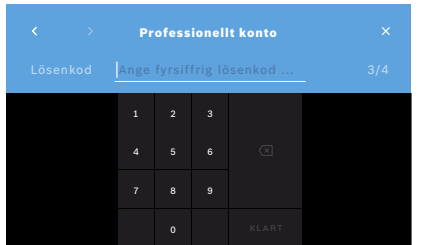

- 4. Ange tillhörande **lösenkod**:
	- Fyrsiffrig lösenkod för en professionell användare.
	- Åttasiffrig lösenkod för ett administratörskonto.
- 5. Upprepa lösenkoden.
- 6. Bekräfta med **KLART**. Användaren har nu lagts till.

### **6.2 Redigera och återställa användarkonton**

1. Välj den användare du vill redigera på skärmen **Användarkontot**.

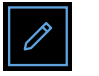

- 2. Klicka på **Pennan**.
- 3. Ange dina ändringar i användarnamn och lösenkod.
- 4. Bekräfta med **KLART**.

### **6.3 Aktivera/inaktivera användarkonton**

1. Välj den användare du vill aktivera/inaktivera på skärmen **Användarkontot**.

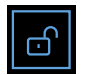

2. Klicka på knappen **Aktivera/inaktivera användare**. När låset är öppet är användaråtkomsten aktiverad.

### **6.4 Radera användarkonton**

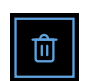

- 1. Välj den användare du vill radera på skärmen **Användarkontot**.
- 2. Klicka på knappen **Radera**. Kontot raderas.

### **7 Databackup**

I databackupen lagras alla data om mätningar och patienter i krypterad form på den definierade lagringsplatsen, se "5.4 Konfigurering av exportfil och säkerhetskopiering". Krypteringen gör att dessa backupdata bara kan importeras till samma basstation. När backupen importeras skrivs data lagrade på basstationen över.

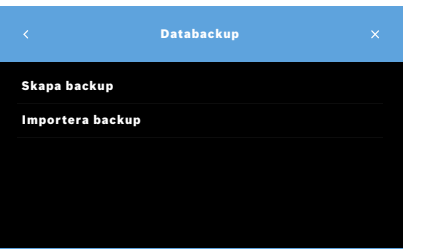

- 1. Klicka på **Databackup** på skärmen **Administration**.
- 2. Välj:
	- **Skapa backup**
	- **Importera backup**

Säkerhetskopieringen kan ta upp till 5 minuter.

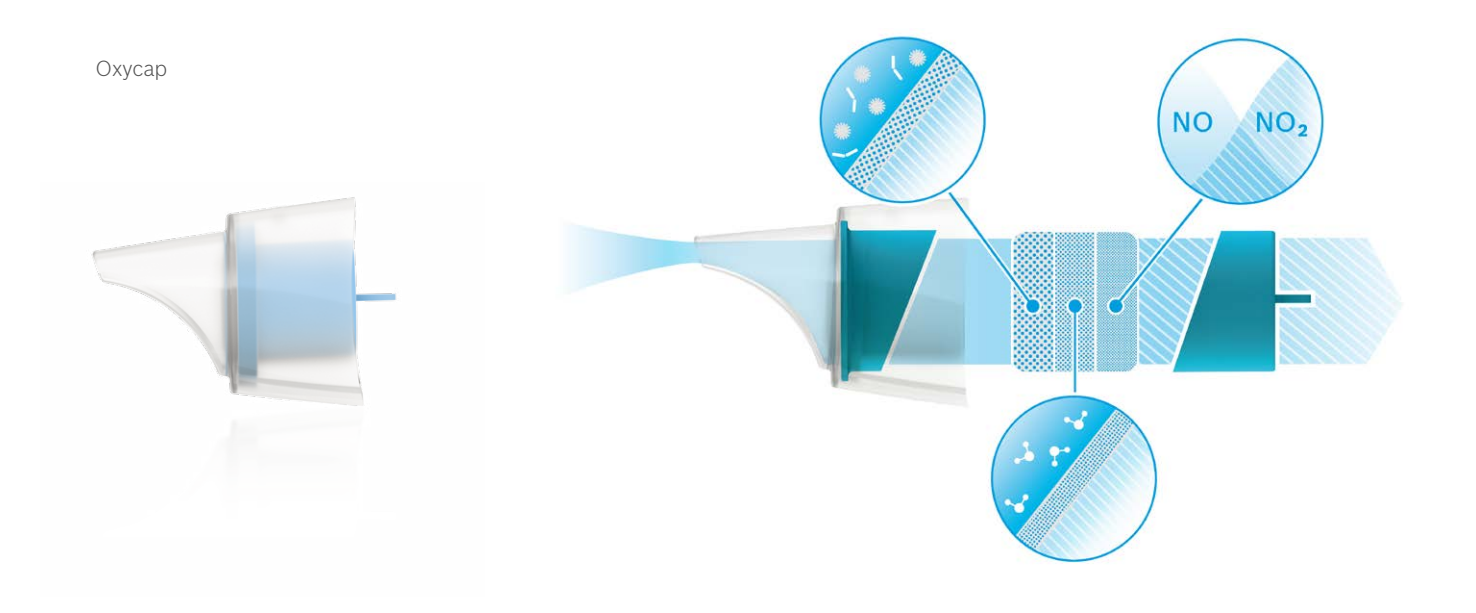

# **BOSCH**

Bosch Healthcare Solutions GmbH Stuttgarter Straße 130 71332 Waiblingen Germany

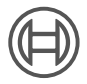

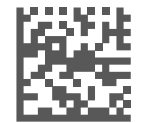

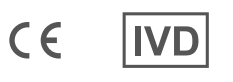

F09G100559\_01\_sv Administrationsinstruktioner Senast ändrad: 2021-06-11

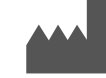

Bosch Healthcare Solutions GmbH Stuttgarter Straße 130 71332 Waiblingen, Germany